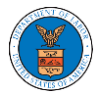

## HOW TO REMOVE MEMBERS FROM SHARED MAILBOX?

1. Log in to your account as an Organization administrator and navigate to the Organization page and click on the Mailboxes button.  $\mathbf{r}$ 

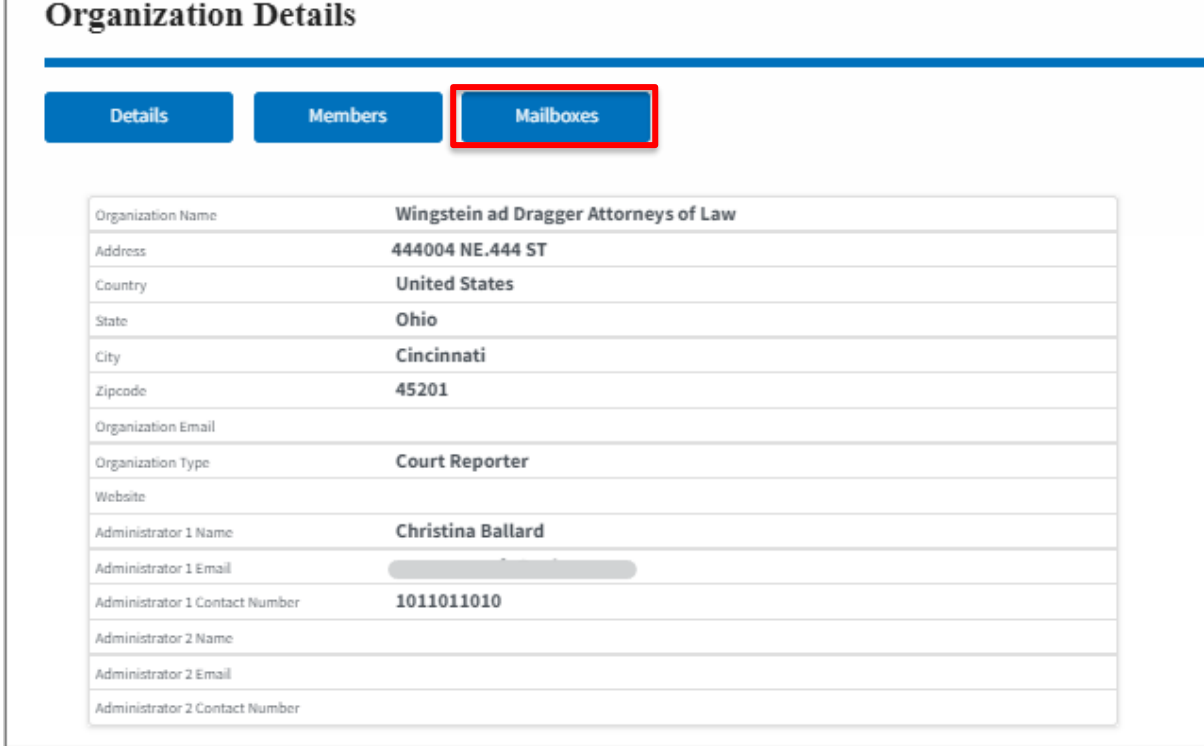

2. Click on the mailbox name from the table.

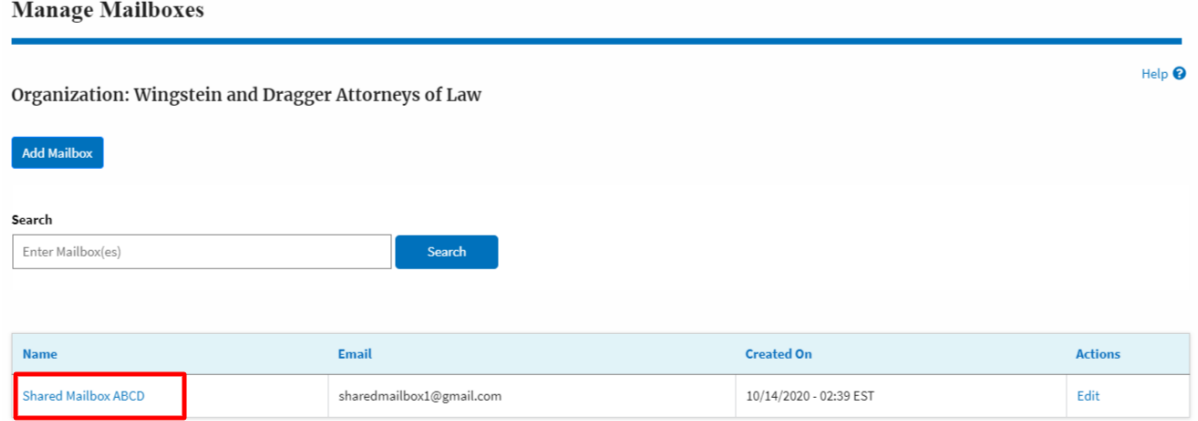

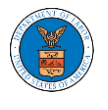

## 3. The mailbox details page is displayed. Click on the "Manage Members" button.

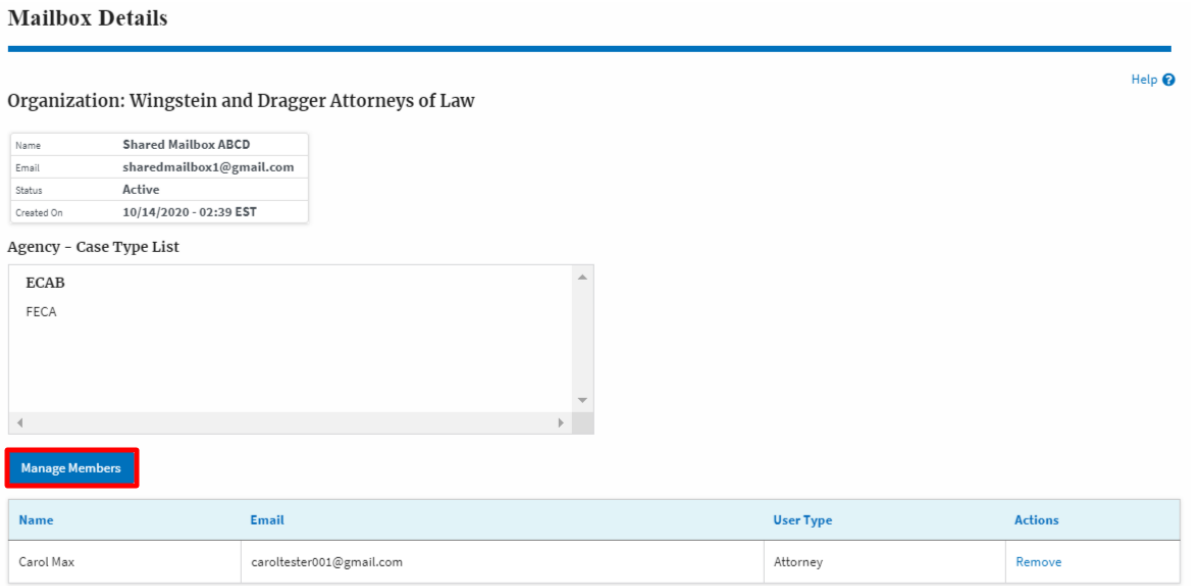

4. Click on the Remove link against the member to be removed from the mailbox. a confirmation pop-up will be displayed. Confirm the pop-up.

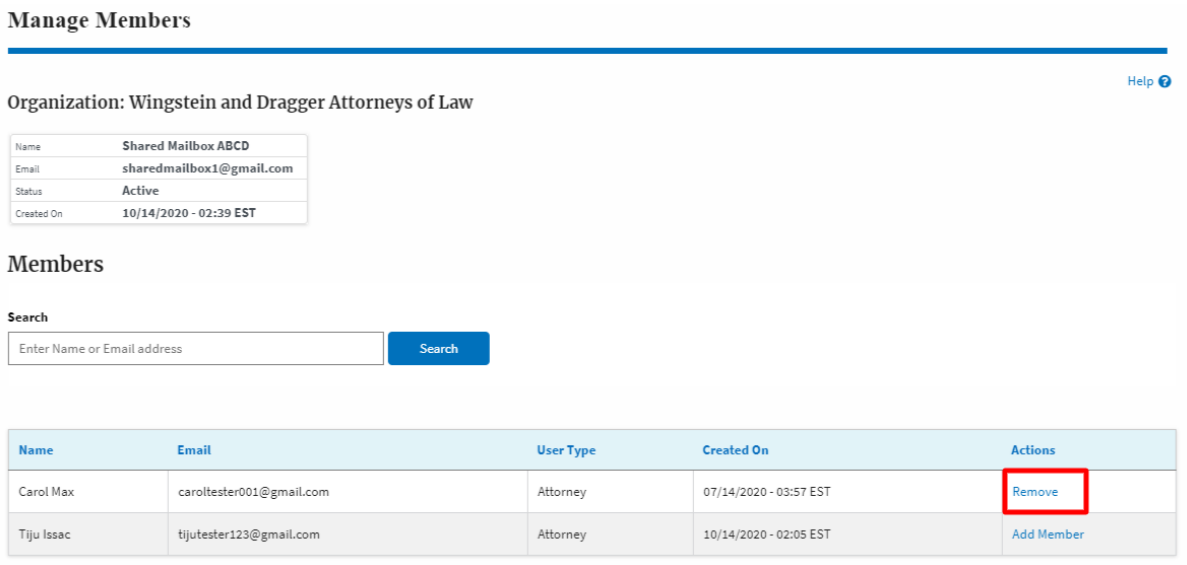

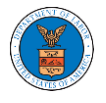

5. Remove Member confirmation will be displayed. Also the "Remove" link against removed member changes to "Add Member".

## **Manage Members**

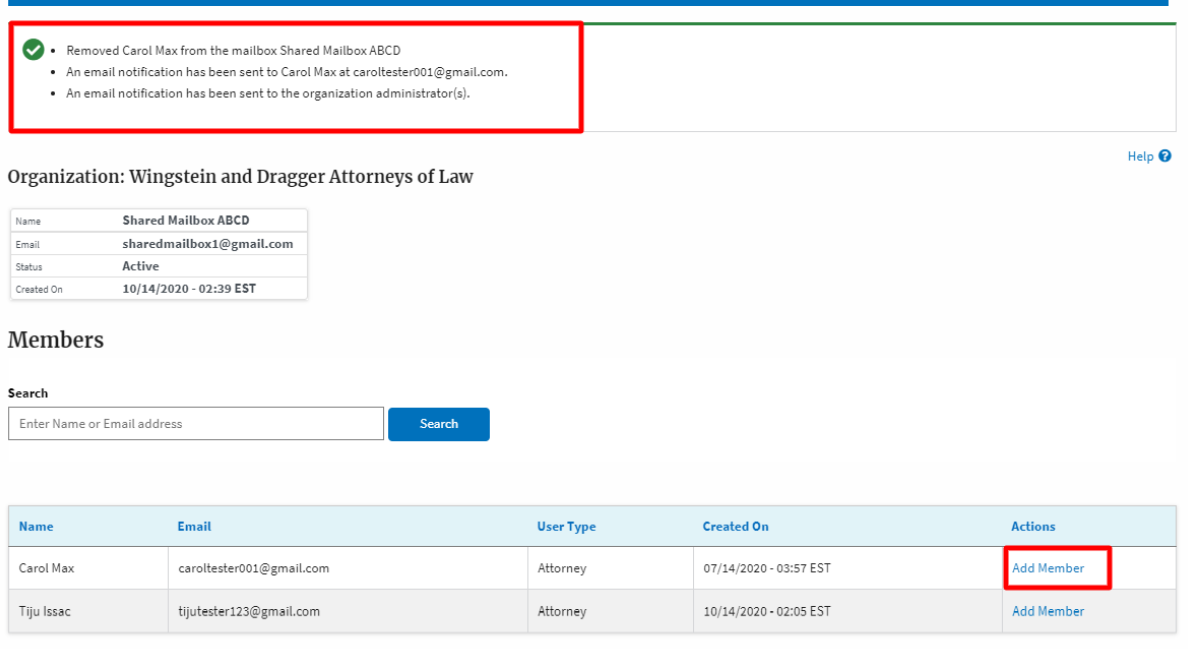